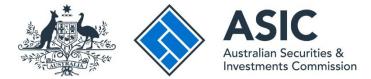

## How to send a message about a transaction

## ASIC Regulatory Portal user guide | Version 1.2, March 2024

## (

You can send a message about a transaction from the transaction or message page. The steps below describe how to send a message from the transaction page.

- 1. Log in to the ASIC Regulatory Portal https://regulatoryportal.asic.gov.au/.
- 2. This will open the Select entity page, which will list all your current connections. Select an **entity** from your list of current connections.

|                                                                                       |                 |                 | SR Help   Log out |
|---------------------------------------------------------------------------------------|-----------------|-----------------|-------------------|
| < Back to portal homepage                                                             |                 |                 |                   |
| Select entity                                                                         |                 |                 |                   |
| Who would you like<br>Select an entity from the list below of<br>Connect to an entity | e to represent? | another entity. |                   |
| Current connections                                                                   |                 |                 |                   |
| Entity name                                                                           |                 |                 | pondence          |
| Shane Ross (Myself)                                                                   | Individual      |                 | Δ                 |

3. This will open the entity's dashboard. Click **Transactions** in the top navigation bar.

|                                                                                  | Shane Switch ent                                                  | <b>Ross</b><br>iity / <u>Connect to another en</u> | tity                            | М                      | A (9         | Help   Log out  |
|----------------------------------------------------------------------------------|-------------------------------------------------------------------|----------------------------------------------------|---------------------------------|------------------------|--------------|-----------------|
| Dashboard Transactio                                                             | ons 🔻 Messages                                                    | s Administration 🔻                                 | Notices                         |                        |              |                 |
| Shane Ross                                                                       |                                                                   |                                                    |                                 |                        |              |                 |
| email when invoices are ava<br>For more information, see of<br>+ Start a new tra | y funding, your indust<br>ilable.<br>ur <u>FAQs</u> .<br>nsaction |                                                    | ady for payment from 30 January | 2020. We will notify r | egistered po | ortal users via |
| Recent transactions ?                                                            | Reference<br>number                                               | Last accessed                                      | Accessed by                     | Stati                  | us R         | estricted       |
| Cancel an SMSF auditor registration                                              | 1XXX                                                              | 07 Aug 2019 16:06<br>(AEST)                        | Shane Ross                      | Draf                   | ít           |                 |
| Request extension of time<br>to submit SMSF auditor<br>annual statement          | 1XXX                                                              | 26 Jul 2019 11:14<br>(AEST)                        | Shane Ross                      | Draf                   | ít           |                 |

4. This will reveal a drop-down menu. Click on View all transactions.

| ASIC      | -                      | hane Ro<br>witch entity | <b>DSS</b><br>/ Connect to another | ent | tity    | М | A | R Help   Log out |
|-----------|------------------------|-------------------------|------------------------------------|-----|---------|---|---|------------------|
| Dashboard | Transactions 👻 🕨       | 1essages                | Administration                     | -   | Notices |   |   |                  |
| Ohana Da  | View all transactions  |                         |                                    |     |         |   |   |                  |
| Shane Ro  | Start a new transactio | on                      |                                    |     |         |   |   |                  |

5. This will take you to a list of all forms or transactions for the entity shown at the top of the screen. Click on a transaction that has a status of **In Progress**.

|                |                                    |                            | entity / Connect to another                                             | entity      |                           | Log |
|----------------|------------------------------------|----------------------------|-------------------------------------------------------------------------|-------------|---------------------------|-----|
| Dashboard      | Transactions                       | <ul> <li>Messag</li> </ul> | es Administration <del>•</del>                                          | Notices     |                           |     |
| iew all        | transac                            | tions                      |                                                                         |             |                           |     |
| Back to dashbo | bard                               |                            |                                                                         |             |                           |     |
| + New tra      | insaction                          |                            |                                                                         |             |                           |     |
|                |                                    |                            |                                                                         |             |                           |     |
| Transaction    | IS                                 |                            |                                                                         |             |                           |     |
| Transaction    | IS<br>\$                           | Reference<br>number        | Last accessed                                                           | Accessed by | Status                    | \$  |
|                | ≎<br>SMSF                          |                            | <ul> <li>Last accessed</li> <li>07 Aug 2019 16:06<br/>(AEST)</li> </ul> | Accessed by | Status Restricted ? Draft | \$  |
| Title          | \$ SMSF ration ktension of it SMSF | number                     | 07 Aug 2019 16:06                                                       | Accessed by | Status Restricted         | 4   |

6. This will take you to the page for that individual transaction. Select the **Messages tab**.

## i

Not all transactions support messaging. You can only send a message about a transaction that is in the **In Progress** status.

| ASIC              | Shane R<br>Switch entit                       | <b>Connect</b> to another e | entity                 | М | A | SR Help   Log out |
|-------------------|-----------------------------------------------|-----------------------------|------------------------|---|---|-------------------|
| Dashboard Trans   | actions 👻 Messages                            | Administration $\bullet$    | Notices                |   |   |                   |
| Cancel an S       | MSF auditor                                   | registratio                 | n                      |   |   |                   |
|                   | uide 🛛 🖓 Messages                             |                             |                        |   |   |                   |
| Transaction ac    | Last accessed:<br>24 Jun 2019 14:01<br>(AEST) | Accessed by:<br>ASIC        | Status:<br>In Progress |   |   | •                 |
| View original PDI |                                               |                             |                        |   |   |                   |

- 7. This will take you to the messages page for the individual form or transaction.
  - A. Enter the message.
  - B. Attach supporting documentation (if applicable).
  - C. Click Send.

|                                             | Shane Ross Switch entity / Connect t    | o another entity  |                                   |          | SR Help   Log out |
|---------------------------------------------|-----------------------------------------|-------------------|-----------------------------------|----------|-------------------|
| Dashboard Transad                           | ctions 🔻 Messages Administ              | tration 🔻 Notices |                                   |          |                   |
| Cancel an SN                                | ∕ISF auditor regist                     | ration            |                                   |          |                   |
| Back to all transactions Summary Gui        |                                         |                   |                                   |          |                   |
| Subject: Cancel an<br>Transaction reference | SMSF auditor registration               |                   |                                   |          |                   |
| 🖋 New message                               |                                         |                   |                                   |          | <b>^</b>          |
| Message                                     |                                         |                   |                                   |          |                   |
| Max. 2000 characters.                       | A                                       |                   |                                   |          |                   |
| Cancel Seno                                 | Browse B                                |                   |                                   |          |                   |
| i                                           |                                         |                   |                                   |          |                   |
|                                             | y to messages from the top navigation ( |                   | page. To acces                    |          | essages page,     |
| ASI                                         | c                                       | Shane Ro          | <b>PSS</b><br>/ Connect to anothe | r entity | М                 |
| Dashboard                                   | Transactions 🔻                          | Messages          | Administration                    | ✓ No     | tices             |
| Shane I                                     | Ross                                    |                   |                                   |          |                   |

For more information about messages, see our FAQ page.

A